Dok.-Nr.: 1070732

DATEV-Serviceinformation Anleitung Letzte Aktualisierung: 18.11.2022

**Relevant für:** DATEV Mittelstand Faktura mit Rechnungswesen DATEV Mittelstand Faktura mit Rechnungswesen compact DATEV Mittelstand Faktura mit Rechnungswesen compact (ITU) Kanzlei-Rechnungswesen Rechnungswesen Rechnungswesen compact Rechnungswesen kommunal

# Erhaltene Anzahlungen in der Buchführung bearbeiten

#### **Inhaltsverzeichnis**

- 1 Über dieses Dokument
- 2 Hintergrund
- 3 Vorgehen
	- 3.1 Programmunterstützung für Anzahlungen aktivieren
	- 3.2 Anzahlungsinformationen beim Buchen erfassen
	- 3.3 Buchungsvariante bestimmen
	- 3.4 Variante 1 Erhaltene Anzahlungen über Sachkonto
		- 3.4.1 Variante 1 Erläuterung
		- 3.4.2 Variante 1 Einstellungen im Einrichtungsassistenten vornehmen
		- 3.4.3 Variante 1 Geldeingang buchen (AV)
		- 3.4.4 Variante 1 Schlussrechnung erfassen (SR)
		- 3.4.5 Variante 1 Anzahlung auflösen (SU)
	- 3.5 Variante 2a Erhaltene Anzahlungen über Debitor
		- 3.5.1 Variante 2a Erläuterung
		- 3.5.2 Variante 2a Einstellungen im Einrichtungsassistenten vornehmen

3.5.3 Variante 2a - Geldeingang buchen (AG) und automatische Programmbuchung Erhaltene Anzahlung (Verbindlichkeit) (AV)

3.5.4 Variante 2a - Schlussrechnung erfassen (SR)

3.5.5 Variante 2a - Anzahlung auflösen (SU)

3.6 Variante 2b - Erhaltene Anzahlungen über Debitor mit angeforderter Anzahlung

- 3.6.1 Variante 2b Erläuterung
- 3.6.2 Variante 2b Einstellungen im Einrichtungsassistenten vornehmen

3.6.3 Variante 2b - Abschlagsrechnung (angeforderte Anzahlung) erfassen (AA)

3.6.4 Variante 2b - Geldeingang buchen (AG) und automatische Programmbuchung Erhaltene Anzahlung (Verbindlichkeit) (AV)

3.6.5 Variante 2b - Schlussrechnung erfassen (SR)

3.6.6 Variante 2b - Anzahlung auflösen (SU)

3.6.7 Variante 2b – Offene angeforderten Anzahlungen im Jahresabschluss / Zwischenabschluss abgrenzen

3.7 Anzahlungen in Auswertungen darstellen

3.7.1 Spalten Auftragsnummer und Buchungstyp in Auswertungen einblenden

3.7.2 Auswertung Anzahlungsbuchungen nutzen

3.8 Kontenrahmenwechsel

- 3.9 Übernahme der Anzahlungsinformationen aus Vorsystemen / Stapelverarbeitung
- 3.10 Unterstützung bei DATEV buchen (kostenpflichtig)

#### 4 Weitere Informationen

# H.

#### **Stand der folgenden Informationen**

Vom 01.07.2020 bis 31.12.2020 gelten die folgenden gesenkten Umsatzsteuersätze:

- 16 % statt 19 %
- $\blacksquare$  5 % statt 7 %

Die Informationen in diesem Dokument werden nicht auf die befristet gesenkten Umsatzsteuersätze angepasst.

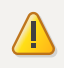

#### **Achtung**

#### **Tool Erhaltene Anzahlungen – Umsetzung des Corona-Konjunkturpakets**

Wenn Sie das Tool Erhaltene Anzahlungen nutzen, beachten Sie Folgendes:

- **Neue Anzahlungskonten** manuell aufnehmen.
- **Neue Steuersachverhalte** je Steuersatz für automatische Buchungen definieren.

Die Anleitung dazu finden Sie im Dokument:

Tool Erhaltene Anzahlungen - Steuersachverhalte für automatische Buchungen definieren (Dok.-Nr. 1018299).

▪ **Schlussrechnungen** zu Anzahlungen mit unterschiedlichen Steuersachverhalten in mehreren Teilrechnungen (je Steuersachverhalt) erfassen.

# **Schlussrechnung Ist-Versteuerung: Manuelle Aufteilung der Zahlungsbuchung der Schlussrechnung beim Ist-Versteuer mit angeforderten Anzahlungen mit unterschiedlichen Steuersätzen:**

Beim Zahlungseingang einer Schlussrechnung zu angeforderten Anzahlungen mit unterschiedlichen Steuersätzen kann bei der Ist-Versteuerung keine automatische Aufteilung nach Steuersätzen erfolgen. Teilen Sie die Zahlung manuell auf die

unterschiedlichen Steuersätze auf, damit die Konten Umsatzsteuer nicht fällig korrekt aufgelöst werden. REW92589 bei Anzahlungen – Zahlungsbuchung bei Ist-Versteuerung manuell aufteilen (Dok.-Nr. 1018254). ▪ Der **Ratgeber "Anzahlungen"** wird nicht angepasst.

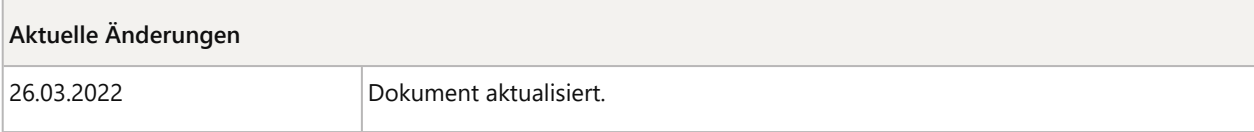

# 1 Über dieses Dokument

In diesem Dokument erfahren Sie, wie Sie **erhaltene Anzahlungen** in den DATEV-Rechnungswesen-Programmen mit dem Tool Anzahlungen buchen und welche Programmunterstützung angeboten werden.

# 2 Hintergrund

Ħ

**Ratgeber zur Bearbeitung von erhaltenen Anzahlungen**

Zur Einarbeitung in das Thema empfehlen wir Ihnen den **Ratgeber Anzahlungen**. Anzahlungen im Buchen (Überblick) (Dok.-Nr. 9211369).

# **Erhaltene Anzahlungen und deren Besonderheiten in der Praxis:**

Die Erfassung oder Überwachung erhaltener Anzahlungen stellt in der Finanzbuchführung einen zusätzlichen Aufwand dar.

Bei erhaltenen Anzahlungen erhält der Leistende einen Geldeingang seines Kunden, ohne dass die Leistung erbracht oder vollständig erbracht wurde.

Die Erstellung der Abschlagsrechnung (angeforderte Anzahlung) und der Zahlungseingang vor der Leistungserbringung führen im betrieblichen Rechnungswesen zu folgenden Besonderheiten:

- Die Umsatzsteuer entsteht nicht bei der Erstellung der Abschlagsrechnung, sondern erst beim Geldeingang der Abschlagsrechnung (erhaltene Anzahlung).
- Eine angeforderte Anzahlung (Abschlagsrechnung) ist keine Forderung, sondern ein schwebendes Geschäft. Wird die angeforderte Anzahlung gebucht, um den Zahlungseingang zu überwachen oder das Mahnwesen zu nutzen, wird sie auch entsprechend als Forderung ausgewiesen.
- Der Erlös entsteht erst, wenn die Leistung erbracht wurde, und wird mit der Schlussrechnung gebucht.
- Häufig kommt es innerhalb eines Auftrags zu mehreren Anzahlungen, die unterschiedliche Rechnungsnummern haben und sich über mehrere Jahre erstrecken. Für die Schlussrechnung müssen die tatsächlich erhaltenen Anzahlungen jahresübergreifend berücksichtigt werden.
- Mit der Schlussrechnung müssen die Anzahlungsbuchungen wieder aufgelöst werden.
- Wird die Abschlagsrechnung zu OPOS-Zwecken gebucht, muss sie vor der Erstellung des Abschlusses korrigiert werden, da sie sonst in den Bestand der offenen Forderungen einfließt. Forderungen, denen keine Leistung zugrunde liegt, dürfen nicht bilanziert werden.

#### **Unterstützung durch die DATEV-Rechnungswesen-Programme:**

Bei der Erfassung oder Überwachung erhaltener Anzahlungen müssen in der Finanzbuchführung zusätzliche Tätigkeiten erledigt werden:

- **Umsatzsteuerrechtliche Umbuchungen beim Geldeingang der Anzahlungen**
- **Abstimmarbeiten und Umbuchungen beim Erstellen und Buchen der Schlussrechnung.**

Um Sie unterjährig bei diesen Tätigkeiten besser zu unterstützen, enthalten die DATEV-Rechnungswesen-Programme die **Komponente Anzahlungen**.

#### ▪ **Automatisch vom Programm erzeugte Buchungen**

In Abhängigkeit vom Buchungsverhalten können vom Programm automatisch Buchungen erzeugt werden, und zwar

- beim Geldeingang der Anzahlung und
- beim Buchen der Schlussrechnung zur Auflösung der Anzahlung.
- **Überblick über alle Buchungen eines Auftrags anhand einer Auftragsnummer**

Die Auftragsnummer bildet eine "Klammer" um die Buchungen, die zum gleichen Auftrag gehören. Sie stellt die notwendige Verbindung zwischen der Abschlags- und der Schlussrechnung her und gibt Ihnen einen buchhalterischen Überblick zum jeweiligen Auftrag oder Projekt.

### ▪ **Übernahme der Anzahlungsinformationen aus DATEV Mittelstand Auftragswesen und anderen Vorsystemen**

Wenn eine Abschlagsrechnung im Programm Auftragswesen erfasst wird, werden die Anzahlungsinformationen automatisch übergeben. Weitere Informationen dazu finden Sie im Dokument: Mittelstand Faktura mit Rechnungswesen-Programme: Abschlags- und Schlussrechnungen im Auftragswesen erstellen und in der Buchführung bearbeiten (Dok.-Nr. 1070565).

Auch beim Import von Buchungen (DATEV-Format oder ASCII-Format) können Anzahlungsinformationen übernommen werden.

#### **Erhaltene Anzahlungen in Verbindung mit § 13b-Sachverhalten**

Für erhaltene Anzahlungen, für die der Leistungsempfänger die Umsatzsteuer nach § 13b UStG schuldet, müssen **separate Angaben** (Konten und Buchungen) im **Einrichtungsassistenten** der Anzahlungslösung vorgenommen werden. Beachten Sie hierzu zusätzlich die Dokumente:

 $\vert \cdot \vert$ 

- **Erhaltene Anzahlungen in Verbindung mit § 13b-Sachverhalten buchen (ein-**/zweistellige BU-Schlüssel) (Dok.-Nr. 1070841).
- Erhaltene Anzahlungen in Verbindung mit § 13b-Sachverhalten buchen (drei- /vierstellige BU-Schlüssel) (Dok.-Nr. 1003763).

# 3 Vorgehen

Folgende Handlungsschritte werden beschrieben:

- Programmunterstützung für Anzahlungen aktivieren
- Anzahlungsinformationen beim Buchen erfassen
- **E** Buchungsvariante bestimmen
- Variante 1 Erhaltene Anzahlungen über Sachkonto
- Variante 2a Erhaltene Anzahlungen über Debitor
- Variante 2b Erhaltene Anzahlungen über Debitor mit angeforderter Anzahlung
- Anzahlungen in Auswertungen darstellen
- Kontenrahmenwechsel
- Übernahme der Anzahlungsinformationen aus Vorsystemen / Stapelverarbeitung
- Unterstützung bei DATEV buchen (kostenpflichtig)

# 3.1 Programmunterstützung für Anzahlungen aktivieren

# **Programmunterstützung für Anzahlungen aktivieren**

#### **Voraussetzung:**

Der Mandantenbestand ist im DATEV-Rechnungswesen-Programm geöffnet.

#### **Vorgehen:**

**3**

**1 Erfassen | Belege buchen** wählen und einen Stapel zur Bearbeitung öffnen.

Das Arbeitsblatt **Belege buchen** wird geöffnet.

**2 Ansicht | Eigenschaften** wählen.

Im Zusatzbereich **Eigenschaften** auf den Link **Anzahlungen** klicken:

▪ Im Bereich **Anzahlungen** das Kontrollkästchen vor **Anzahlungen aktivieren und Einstellungen festlegen** aktivieren.

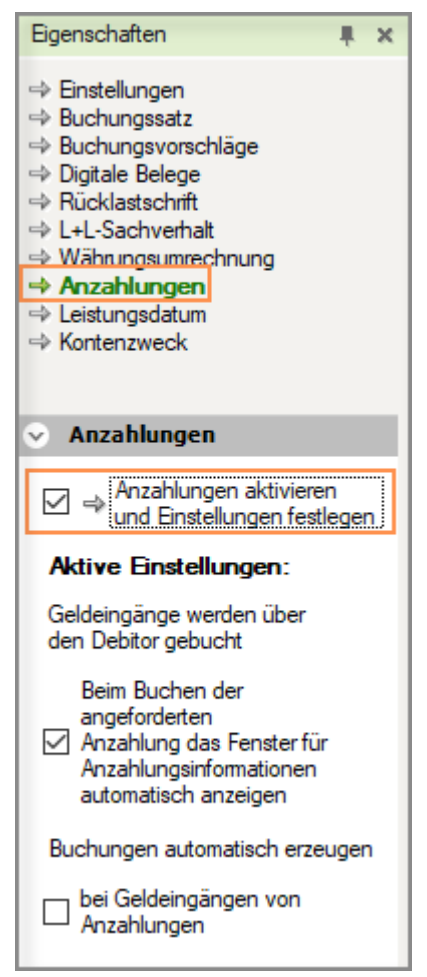

**4** Beim erstmaligen Aktivieren öffnet sich automatisch das Fenster **Einstellungen für das Buchen von Anzahlungen** (Einrichtungsassistent).

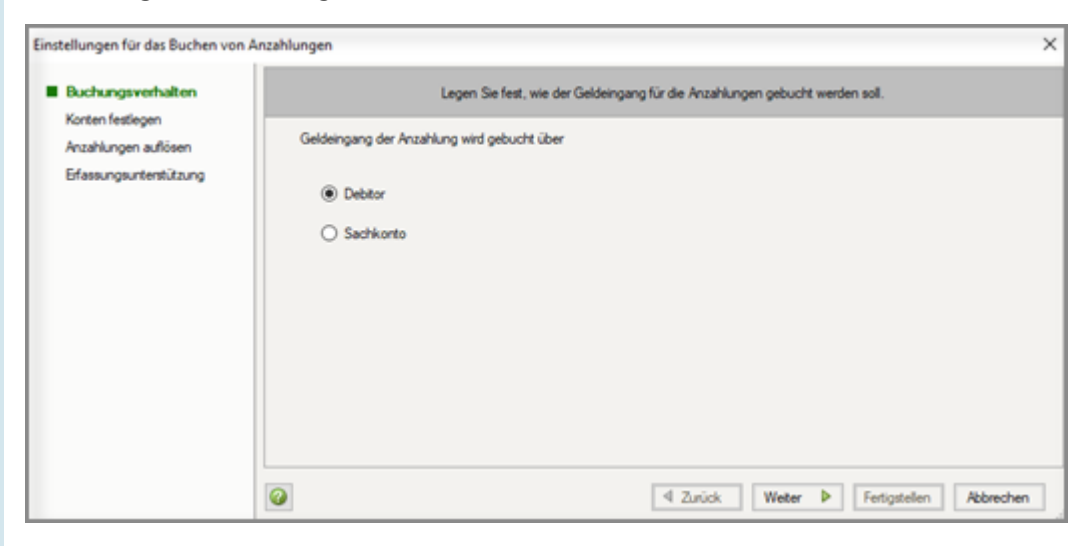

Mit der Aktivierung der Programmunterstützung **Anzahlungen** werden folgende Menüpunkte im DATEV-Rechnungswesen-Programm aktiv:

- **Erfassen | Anzahlungsbuchungen erzeugen**
- **Auswertungen | Anzahlungen | Anzahlungsbuchungen**
- **Spalten** für die **Auftragsnummer** und den **Buchungstyp** in den **Auswertungen**.

Beachten Sie die Informationen zum Thema Anzahlungsinformationen beim Buchen erfassen und fahren Sie mit dem nächsten Schritt fort: Buchungsvariante bestimmen.

Im Anschluss erfolgt erst die Bearbeitung des Einrichtungsassistenten.

### 3.2 Anzahlungsinformationen beim Buchen erfassen

Für eine optimale Unterstützung bei Anzahlungsbuchungen ist es erforderlich, **Anzahlungsinformationen** zu den Buchungen zu erfassen:

- **Auftragsnummer**
- **Buchungstyp**
- **Steuersachverhalt**

Das Erfassungsfeld **Anzahlungsinformationen** öffnet sich **automatisch**, wenn Sie das "**Verrechnungskonto erh. Anzahlung"** oder das Konto "**Erhaltene Anzahlungen"** buchen.

Beim Buchen der **Schlussrechnung** müssen Sie das Erfassungsfeld **manuell**, z. B. über die Tastenkombination Strg +  $Shift + R$  aufrufen.

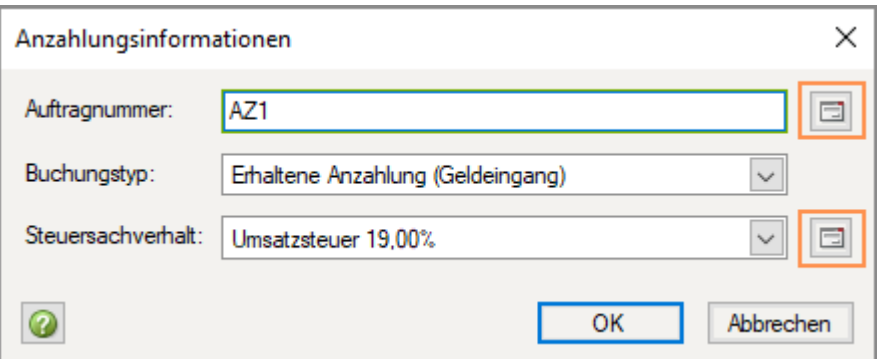

#### **Auftragsnummer**

Die **Auftragsnummer** ist die Klammer für alle zu einem Auftrag gehörenden Buchungen (z. B. Anzahlung, Schlussrechnung, Geldeingang). Die Auftragsnummer kann aus bis zu 30 alphanumerischen Zeichen bestehen. Somit ist die Eingabe einer sprechenden Bezeichnung möglich.

**Tipp**: Über das Symbol (**Auswählen**) neben dem Eingabefeld können Sie eine Auswahlliste mit allen bisher vergebenen Auftragsnummern öffnen.

# **Buchungstyp**

Der **Buchungstyp** kennzeichnet den jeweiligen Buchungssachverhalt und ist für die zu erzeugenden Buchungen erforderlich.

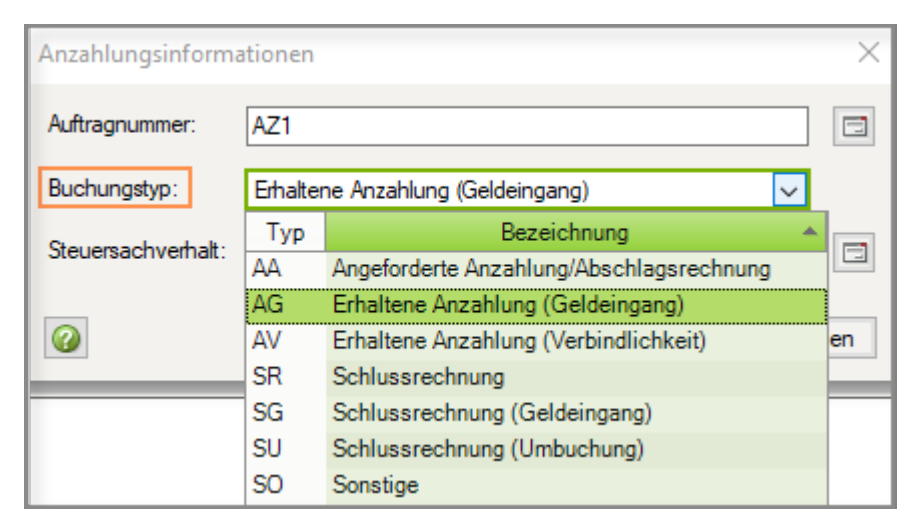

#### **Steuersachverhalt**

Der **Steuersachverhalt** ist beim Erfassen des Geldeingangs über Debitor erforderlich, da hier aufgrund der angesprochenen Konten kein Steuersachverhalt für das Programm erkennbar ist.

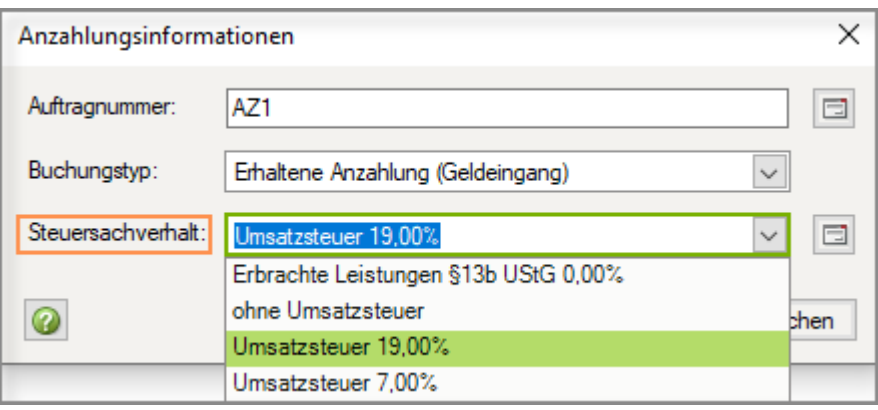

**Hinweis**: Es werden nur Steuersachverhalte angezeigt, für die eine automatische Buchung in den Einstellungen hinterlegt wurde.

#### 3.3 Buchungsvariante bestimmen

Bestimmen Sie die gewünschte Buchungsvariante für erhaltene Anzahlungen.

Eine Mischnutzung verschiedener Buchungsvarianten ist nicht über die Programmunterstützung möglich.

#### **Buchungsvariante bestimmen**

#### **Vorgehen:**

Eine der folgenden möglichen Buchungsvarianten festlegen:

▪ **Variante 1**: Buchung des Geldeingangs direkt über das **Sachkonto** "Erhaltene Anzahlungen".

Diese Variante ist bei den Besteuerungsarten **Ist-Versteuerung** und **Soll-Versteuerung** möglich.

▪ **Variante 2a**: Buchung des Geldeingangs über **Debitor** ohne Buchung der angeforderten Anzahlung.

Diese Variante ist bei der Besteuerungsart **Soll-Versteuerung** möglich. Bei **Ist-Versteuerung** kann die Variante 2a **nur bei Anzahlungen** zum **vollen Steuersatz** verwendet werden.

▪ **Variante 2b**: Buchung des Geldeingangs über **Debitor** mit Buchung der **angeforderten Anzahlung.**

Diese Variante ist bei der Besteuerungsart **Soll-Versteuerung** möglich. Bei **Ist-Versteuerung** kann die Variante 2b **nur bei** Anzahlungen zum **vollen Steuersatz** verwendet werden.

Fahren Sie mit dem nächsten Schritt in Abhängigkeit der festgelegten Buchungsvariante fort:

Variante 1 – Erhaltene Anzahlungen über Sachkonto

Variante 2a - Erhaltene Anzahlungen über Debitor

Variante 2b - Erhaltene Anzahlungen über Debitor mit angeforderter Anzahlung

#### 3.4 Variante 1 – Erhaltene Anzahlungen über Sachkonto

Führen Sie folgende Handlungsschritte durch:

- Variante 1 Erläuterung
- Variante 1 Einstellungen im Einrichtungsassistenten vornehmen
- Variante 1 Geldeingang buchen (AV)
- Variante 1 Schlussrechnung erfassen (SR)
- Variante 1 Anzahlung auflösen (SU)

#### **3.4.1 Variante 1 - Erläuterung**

Anhand der Darstellung auf T-Konten können Sie nachvollziehen, welche Buchungen erforderlich sind und wie das Programm Sie dabei unterstützt.

#### **Notwendige Buchungen:**

- **1** Geldeingang der Anzahlung **AV**
- **2** Schlussrechnung **SR**
- **3** Auflösung der Anzahlung **SU** (wird vom Programm erzeugt über Anzahlungsbuchungen erzeugen)

#### **Auswirkung auf Konten:**

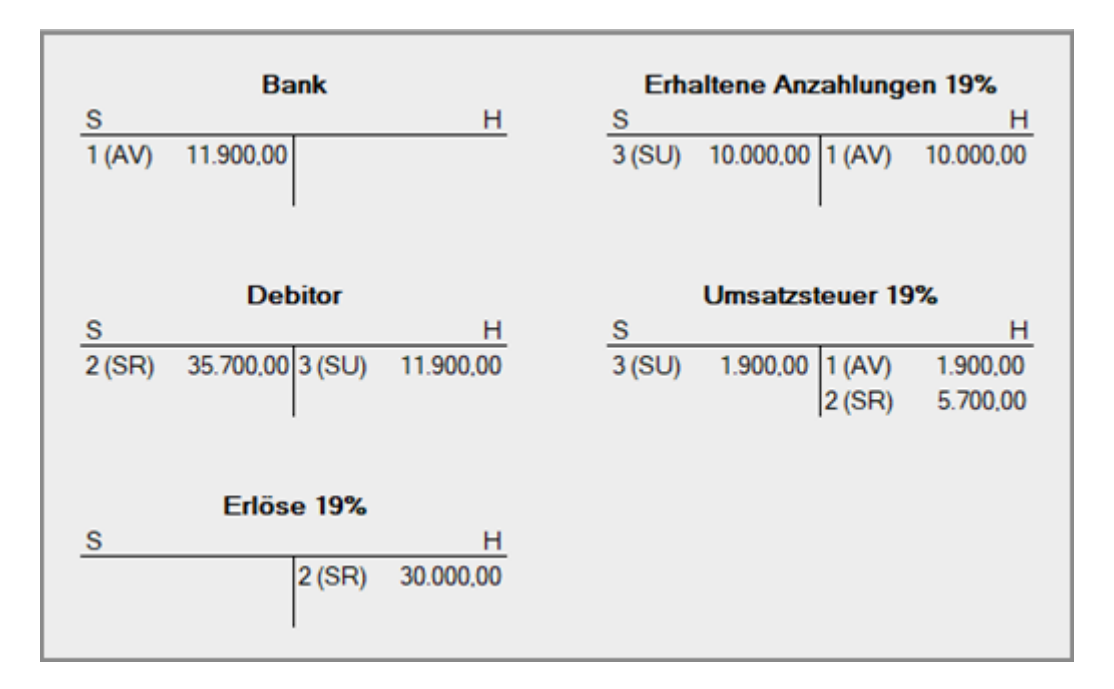

Die Umsatzsteuer wird mit der Buchung des Geldeingangs (1 - AV) ermittelt.

In der Offene-Posten-Buchführung wird die erhaltene Anzahlung nicht dargestellt.

### **3.4.2 Variante 1 - Einstellungen im Einrichtungsassistenten vornehmen**

Die Einstellungen für das Buchen von Anzahlungen werden **im Einrichtungsassistenten** in **mehreren Schritten** vorgenommen.

# **Variante 1 - Einstellungen im Einrichtungsassistenten vornehmen**

# **Voraussetzung:**

Die Variante 1 ist bei den Besteuerungsarten **Ist-Versteuerung** und **Soll-Versteuerung** möglich.

# **Vorgehen:**

#### **1 Buchungsverhalten:**

Legen Sie fest, dass Sie den Geldeingang der Anzahlung über **Sachkonto** buchen wollen.

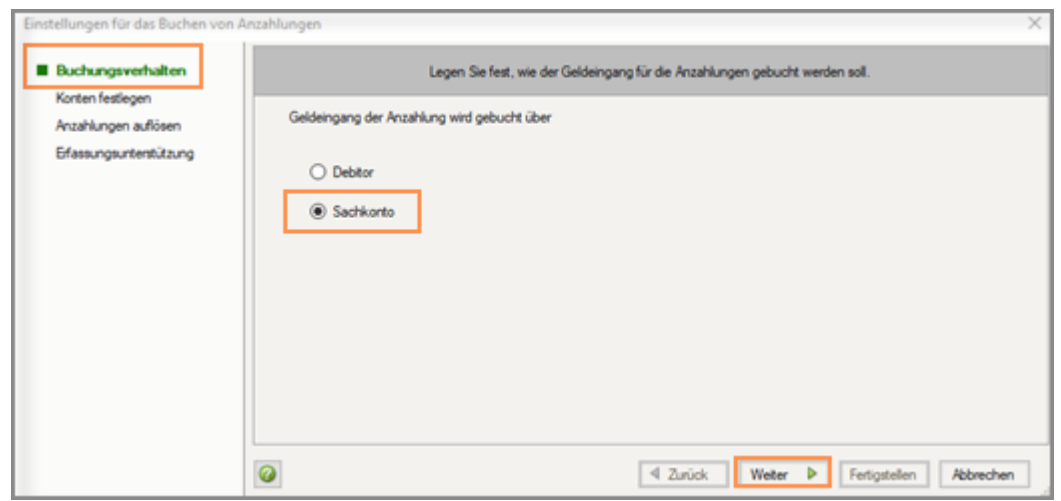

### **2 Konten festlegen:**

Wählen Sie Konten der Kategorie "**erhaltene Anzahlungen – Verbindlichkeit**".

Die Auswahl der Konten ist für die Auflösung der erhaltenen Anzahlungen erforderlich. Die Konten für die gängigen Steuersachverhalte sind vorbelegt:

Weitere Konten können Sie mit Doppelklick oder den Pfeiltasten übernehmen.

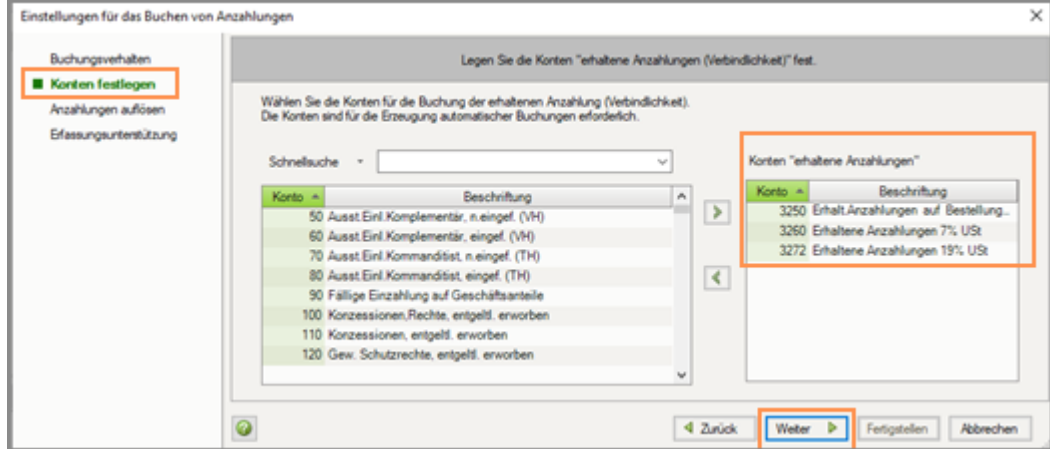

#### **3 Anzahlungen auflösen:**

Wenn die Schlussrechnung gebucht wird, müssen die Anzahlungen aufgelöst werden. Auch hier werden Sie mit **vom Programm erzeugten Buchungen** unterstützt.

Erfassen Sie den gewünschten **Buchungstext** und welche **Belegnummer** bei der automatischen Auflösungsbuchung der Anzahlung vom Programm verwendet werden soll.

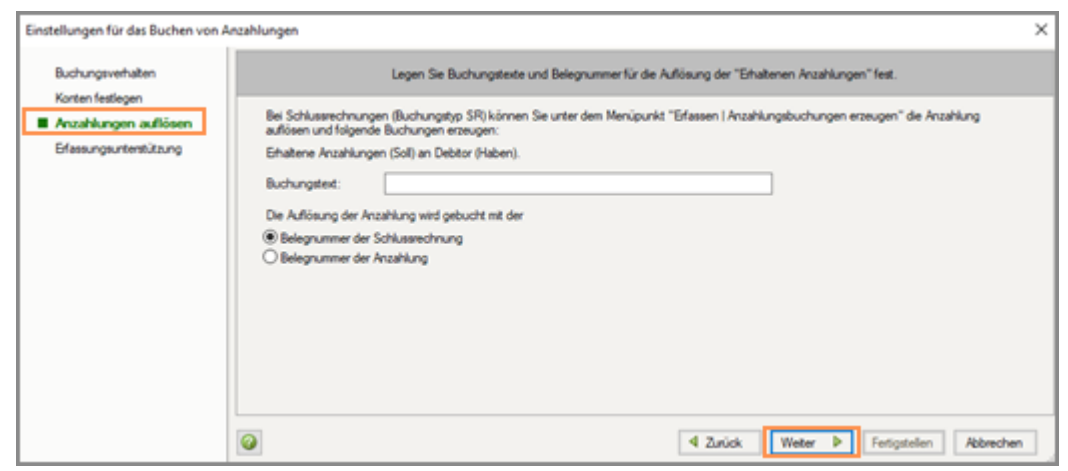

#### **4 Erfassungsunterstützung:**

Die Erfassung der Auftragsinformationen (z. B. Auftragsnummer) erfolgt beim Buchen in einem separaten Fenster. Sie können hier festlegen, ob dieses Fenster automatisch beim Buchen des Geldeingangs der erhaltenen Anzahlung geöffnet werden soll.

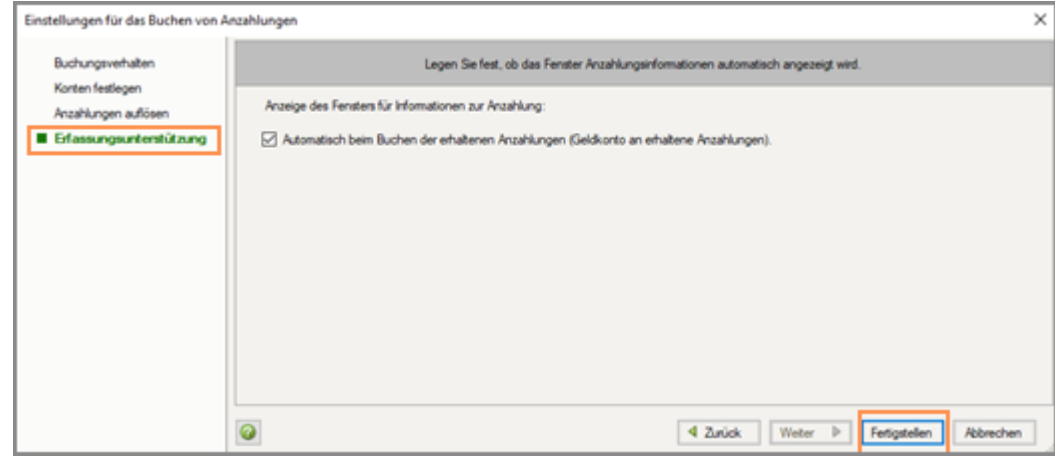

#### **5** Auf **Fertigstellen** klicken.

Fahren Sie mit dem nächsten Schritt fort: Variante 1 - Geldeingang buchen (AV).

#### **3.4.3 Variante 1 - Geldeingang buchen (AV)**

# **Variante 1 - Geldeingang buchen (AV): Bank an erhaltene Anzahlungen**

#### **Vorgehen:**

Buchungssatz mit Anzahlungsinformationen erfassen:

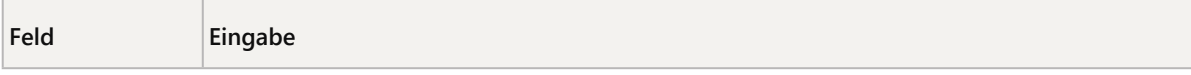

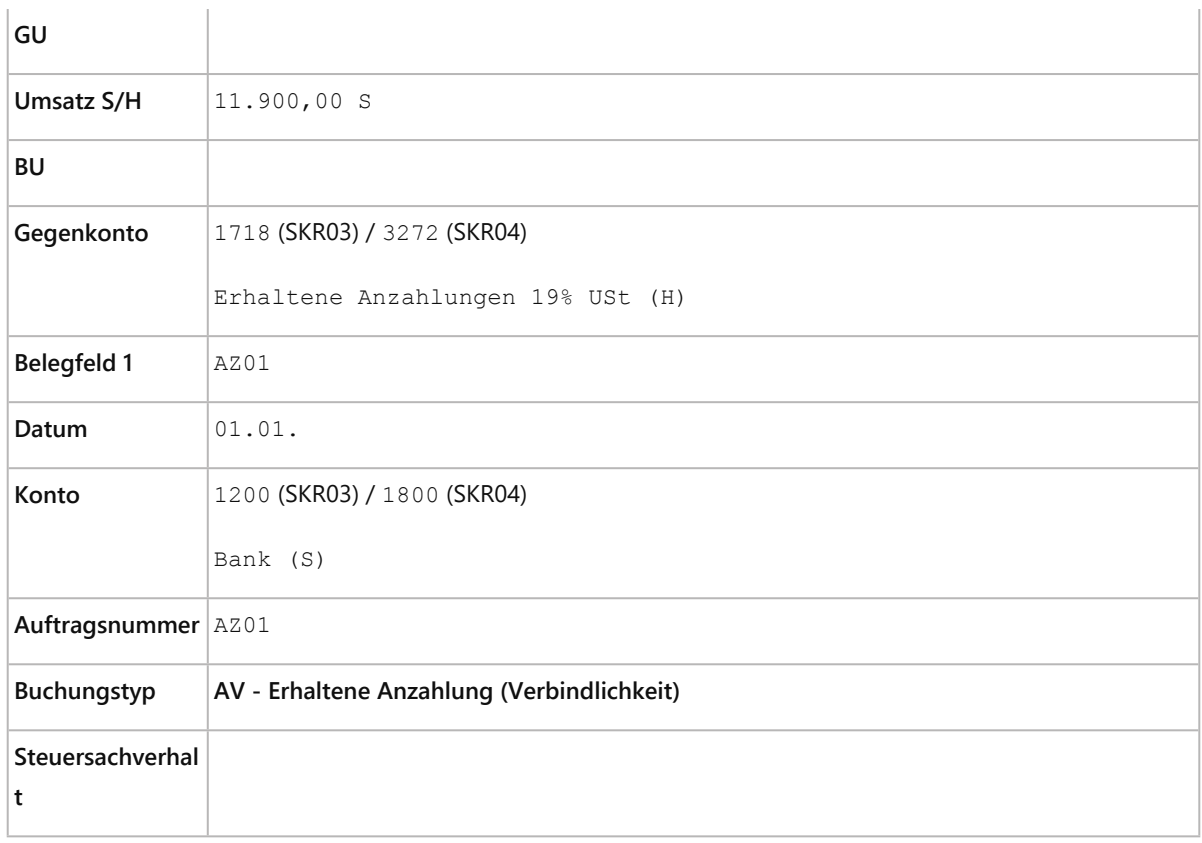

Bei aktivierter Erfassungsunterstützung (Einrichtungsassistent) öffnet sich das Fenster zur Erfassung der **Anzahlungsinformationen automatisch**.

**Alternativ** können Sie das Fenster zum Beispiel mit der Tastenkombination Strg + Shift + B manuell öffnen.

Der Geldeingang wurde direkt über das Sachkonto "Erhaltene Anzahlungen" (**AV**) gebucht.

Fahren Sie mit dem nächsten Schritt fort: Variante 1 - Schlussrechnung erfassen (SR).

# **3.4.4 Variante 1 - Schlussrechnung erfassen (SR)**

# **Variante 1 - Schlussrechnung erfassen (SR): Debitor an Erlöse**

# **Vorgehen:**

Buchungssatz mit Anzahlungsinformationen erfassen:

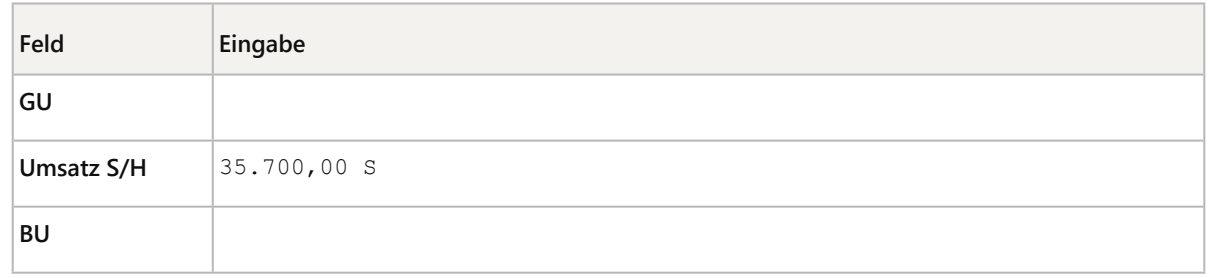

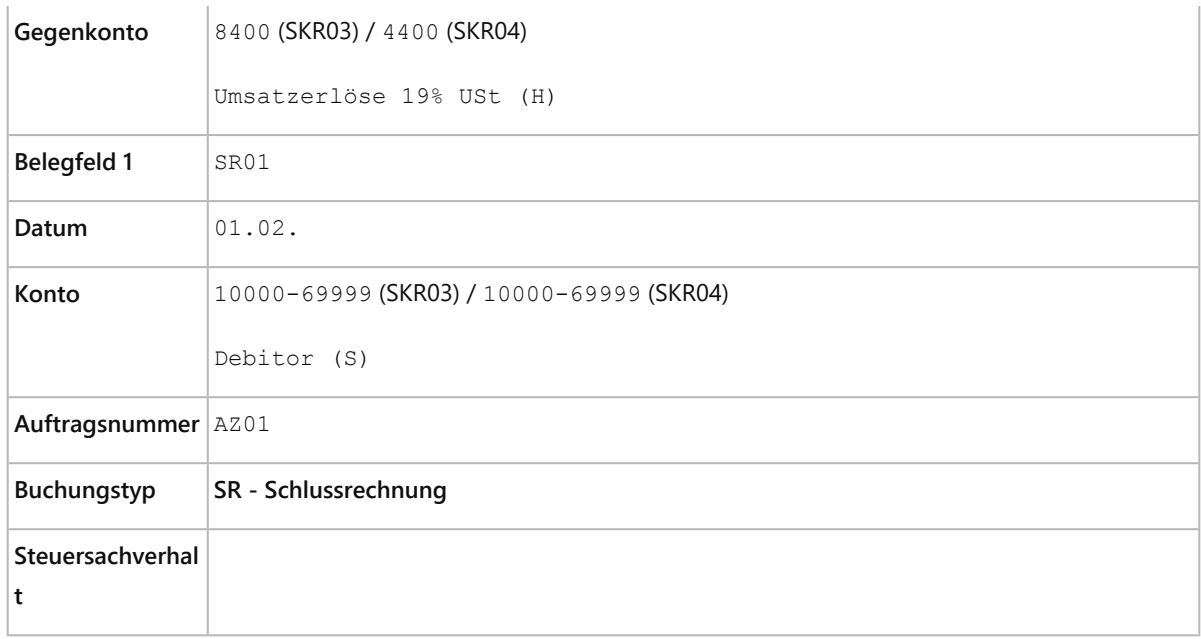

**Anzahlungsinformationen manuell**, z. B. mit der Tastenkombination mit Strg + Shift + B öffnen und **Auftragsnummer** und **Buchungstyp SR** erfassen.

Dadurch wird die Schlussrechnung mit den vorhandenen Anzahlungsbuchungen verknüpft.

Die **Auftragsnummer** können Sie auch **aus der Liste übernehmen**.

- Mit der Taste Pfeil nach unten öffnen Sie die Auswahl.
- Sie können wie gewohnt mit der Gehe-zu-Suche oder der Schnellsuche arbeiten. In der Liste werden alle Auftragsnummern des **aktuellen Jahrs** angezeigt. Sie können oben rechts über **Anzeige** auf das **Vorjahr** umschalten.

Die erhaltenen Anzahlungen (**AV**) und die Schlussrechnung (**SR**) sind gebucht.

Fahren Sie mit dem nächsten Schritt fort: Variante 1 - Anzahlung auflösen (SU).

#### **3.4.5 Variante 1 - Anzahlung auflösen (SU)**

Die Auflösung der Anzahlung wird vom Programm durch **automatische Buchungen** unterstützt.

# **Variante 1 - Anzahlung auflösen (SU)**

#### **Voraussetzung:**

Der Mandantenbestand ist im DATEV-Rechnungswesen-Programm geöffnet.

Die zusammengehörigen Anzahlungsbuchungen und die Buchung der Schlussrechnung wurden mit den korrekten Anzahlungsinformationen erfasst.

# **Vorgehen:**

**1 Erfassen | Anzahlungsbuchungen erzeugen** wählen.

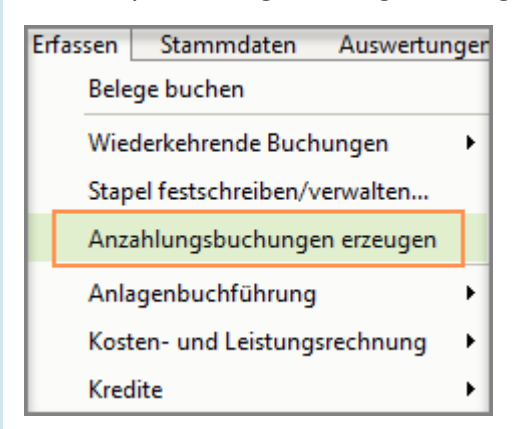

- **2** Im Fenster **Stapel auswählen**, den Buchungsstapel öffnen, in dem die **Schlussrechnung** gebucht wurde.
- **3** In der Übersicht **Anzahlungsbuchungen erzeugen** werden im **oberen** Teil die **Schlussrechnungen** des ausgewählten Stapels dargestellt.

Wenn eine Schlussrechnung markiert wird, werden im **unteren** Bereich alle zu dieser Auftragsnummer bestehenden Anzahlungsbuchungen angezeigt.

**4** Auf **Buchungen erzeugen** (rechts unten) klicken.

**Mehrere Schlussrechnungen möglich:**

- Sie können auch mehrere Schlussrechnungen auswählen und Buchungen erzeugen lassen.
- **5** Im Fenster **Vorschau der erzeugten Anzahlungsbuchungen** werden die zu erzeugenden Buchungen dargestellt.
- **6** Auf **Weiter** klicken.

**Stapelauswahl:**

▪ Sie können die Buchungen in einem **bestehenden** oder in einem **neuen Stapel** verarbeiten.

**7** Folgende **Buchung wird je Anzahlung vom Programm automatisch erzeugt**:

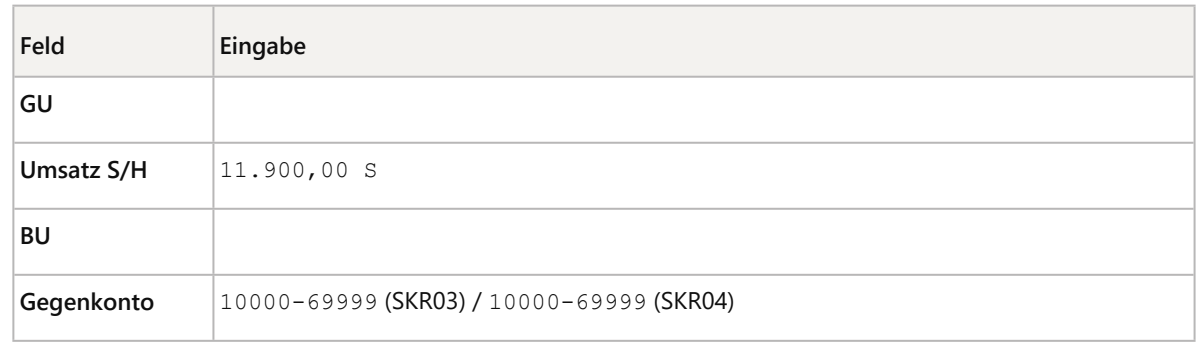

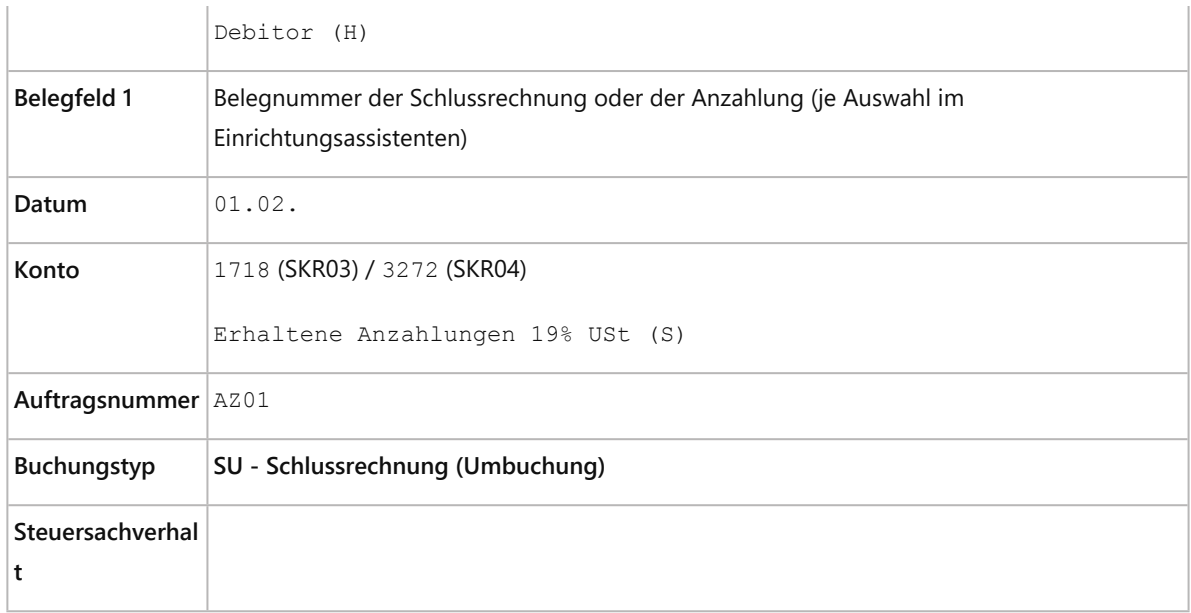

Die automatisch erzeugten Auflösungsbuchungen (**SU**) wurden im gewählten Stapel verarbeitet.

Die Anzahlung ist aufgelöst.

# 3.5 Variante 2a - Erhaltene Anzahlungen über Debitor

Führen Sie folgende Handlungsschritte durch:

- Variante 2a Erläuterung
- Variante 2a Einstellungen im Einrichtungsassistenten vornehmen
- Variante 2a Geldeingang buchen (AG) und automatische Programmbuchung Erhaltene Anzahlung (Verbindlichkeit) (AV)
- Variante 2a Schlussrechnung erfassen (SR)
- Variante 2a Anzahlung auflösen (SU)

#### **3.5.1 Variante 2a – Erläuterung**

Anhand der Darstellung auf T-Konten können Sie nachvollziehen, welche Buchungen erforderlich sind und wie das Programm Sie dabei unterstützt.

#### **Notwendige Buchungen:**

- **1** Geldeingang der Anzahlung **AG** (Geldfluss)
- **2** Verbindlichkeit der Anzahlung **AV** (wird vom Programm erzeugt beim Belege buchen)
- **3** Schlussrechnung **SR**
- **4** Auflösung der Anzahlung **SU** (wird vom Programm erzeugt über Anzahlungsbuchungen erzeugen)

#### **Auswirkung auf Konten:**

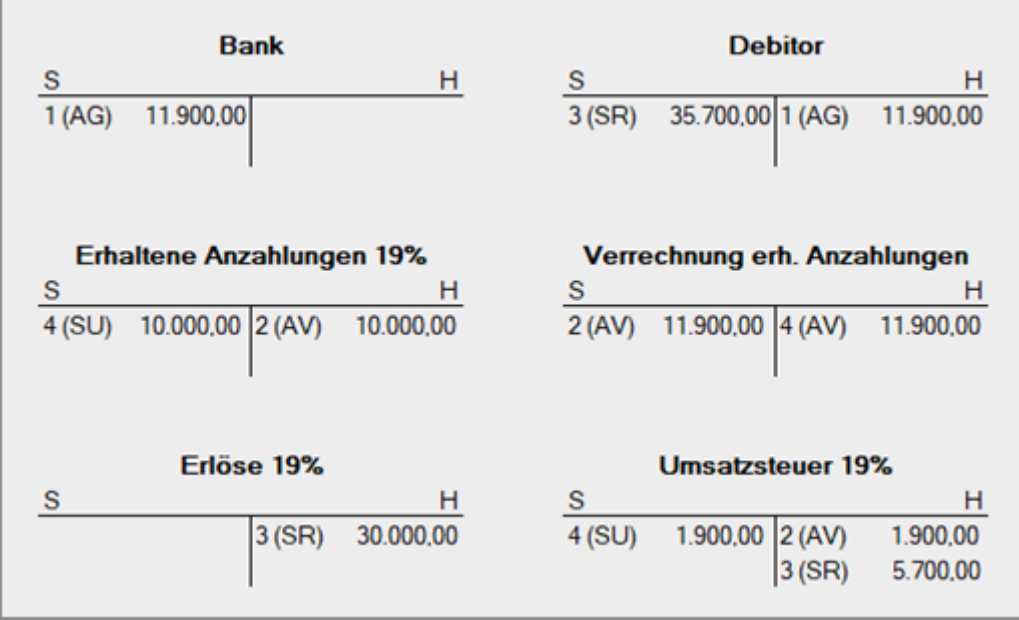

Beim Buchen der Zahlung (1 - AG) wird die Umbuchung (2 - AV) für die Ermittlung der Umsatzsteuer vom Programm automatisch erzeugt.

In der Offene-Posten-Buchführung wird nur der Zahlungseingang dargestellt, nicht die Abschlagsrechnung.

Eine Überwachung des Zahlungseingangs der angeforderten Anzahlung ist nicht möglich.

#### **3.5.2 Variante 2a - Einstellungen im Einrichtungsassistenten vornehmen**

Die Einstellungen für das Buchen von Anzahlungen werden **im Einrichtungsassistenten** in **mehreren Schritten** vorgenommen.

# **Variante 2a - Einstellungen im Einrichtungsassistenten vornehmen**

#### **Voraussetzung:**

Die Variante 2a ist bei der Besteuerungsart **Soll-Versteuerung** möglich.

Bei **Ist-Versteuerung** wird die Buchungsvariante **Debitor** nur für **Anzahlungen mit vollem Steuersatz** unterstützt.

Wenn Sie bei **Ist-Versteuerung** zusätzlich oder ausschließlich Anzahlungen für **andere steuerliche Sachverhalte** buchen, wählen Sie die Variante **Sachkonto** (Variante 1).

# **Vorgehen:**

#### **1 Buchungsverhalten:**

Legen Sie fest, dass Sie den Geldeingang der Anzahlung über **Debitor** buchen wollen.

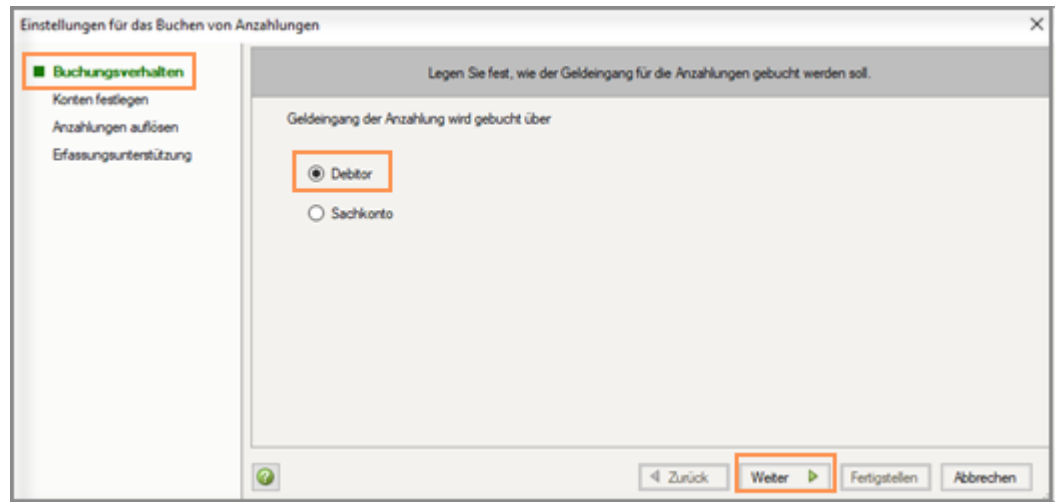

#### **2 Konten festlegen:**

Wählen Sie Konten der Kategorie "**erhaltene Anzahlungen – Verbindlichkeit**".

Wenn der Geldeingang über Debitor gebucht wird, müssen Sie dafür die Anzahlungskonten auswählen. Die gängigen Steuersachverhalte sind vorbelegt.

Diese Konten sind für die abgeleiteten Buchungen **"Verrechnungskonto erh. Anzahlungen"** an **"Erhaltene Anzahlung"** erforderlich. Die Buchungen werden erzeugt, wenn der Geldeingang der angeforderten Anzahlung gebucht wird.

Weitere Konten können Sie mit Doppelklick oder über die **Pfeiltasten** übernehmen.

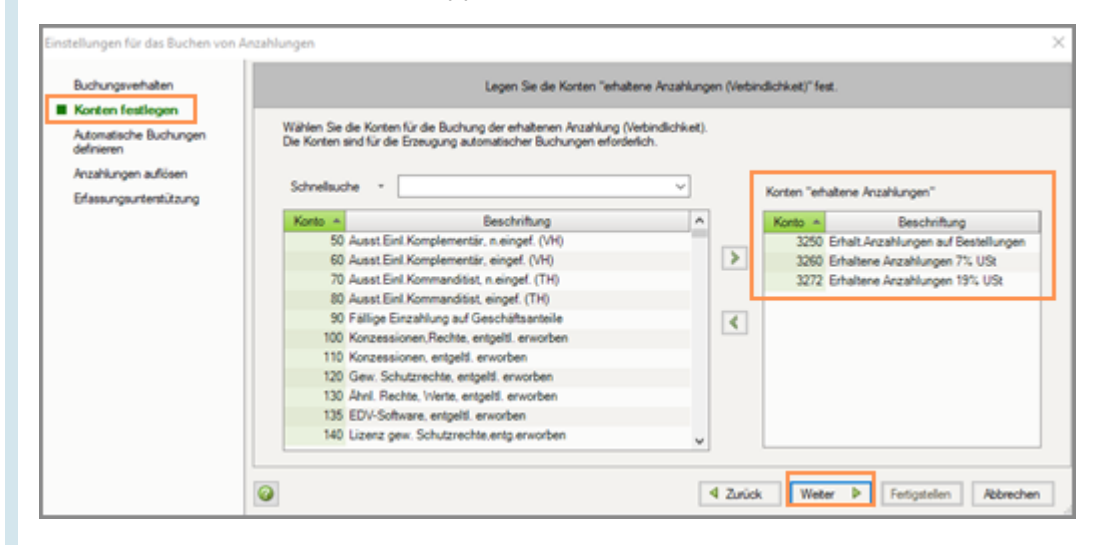

#### **3 Automatische Buchungen definieren:**

Legen Sie die Buchungen **"Verrechnungskonto erh. Anzahlungen"** an "**Erhaltene Anzahlungen"** an, die später vom Programm automatisch erzeugt werden:

Sie müssen für **jeden Steuersachverhalt** eine Buchung anlegen.

Der Steuersachverhalt wird auf Basis des USt-Schlüssels oder des Erlöskontos definiert.

Weitere Informationen dazu finden Sie im Dokument:

▪ Tool Erhaltene Anzahlungen - Steuersachverhalte für automatische Buchungen definieren (Dok.- Nr. 1018299).

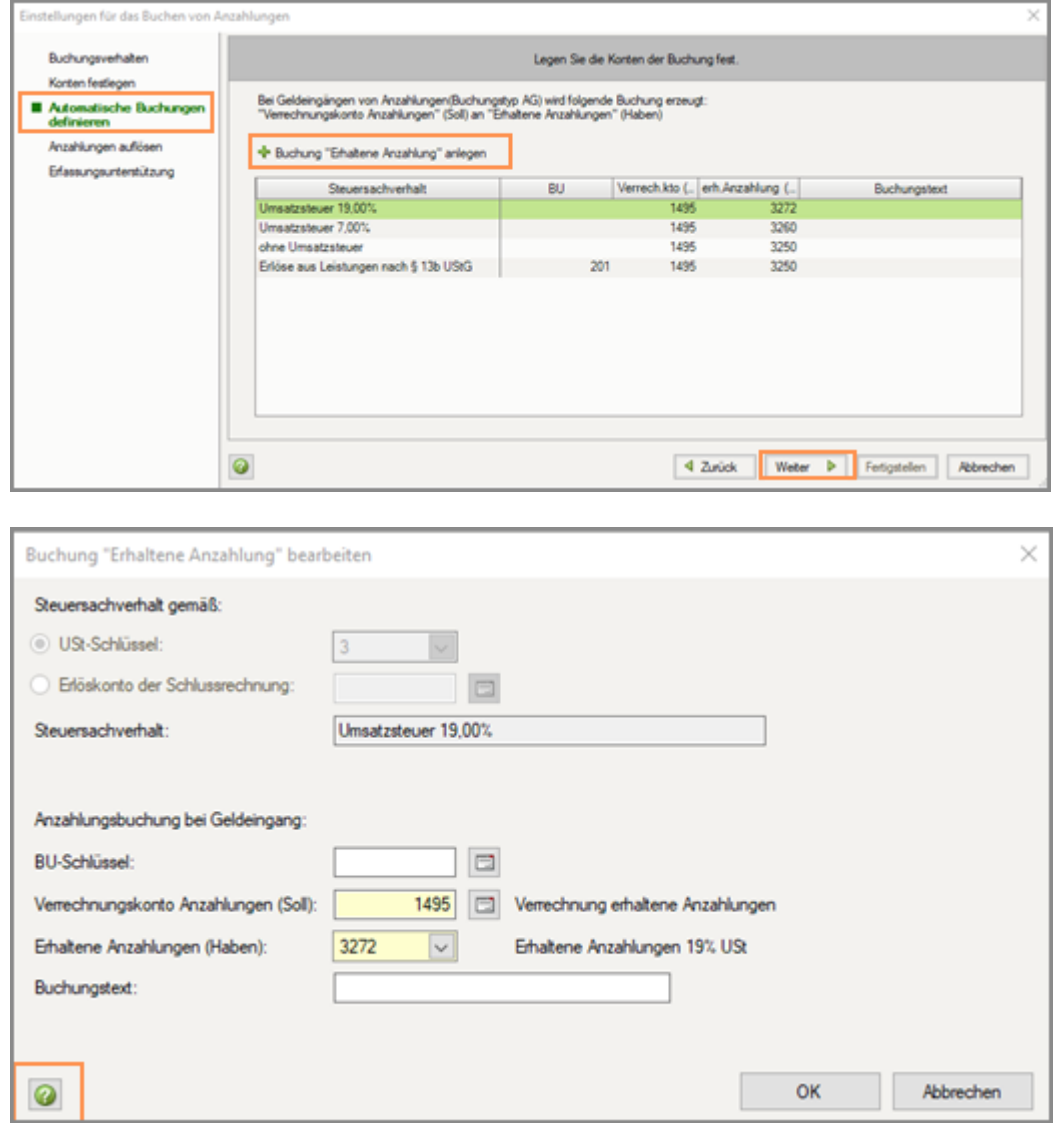

**Weitere Informationen** zu den einzelnen **Erfassungsfeldern**:

▪ Einstellungen für das Buchen von Anzahlungen vornehmen (Dok.-Nr. 9211365).

### **4 Anzahlungen auflösen:**

Wenn die Schlussrechnung gebucht wird, müssen die Anzahlungen aufgelöst werden. Auch hier werden Sie mit **vom Programm erzeugten Buchungen** unterstützt.

Erfassen Sie den gewünschten Buchungstext und welche Belegnummer bei der automatischen Auflösungsbuchung der Anzahlung vom Programm verwendet werden soll.

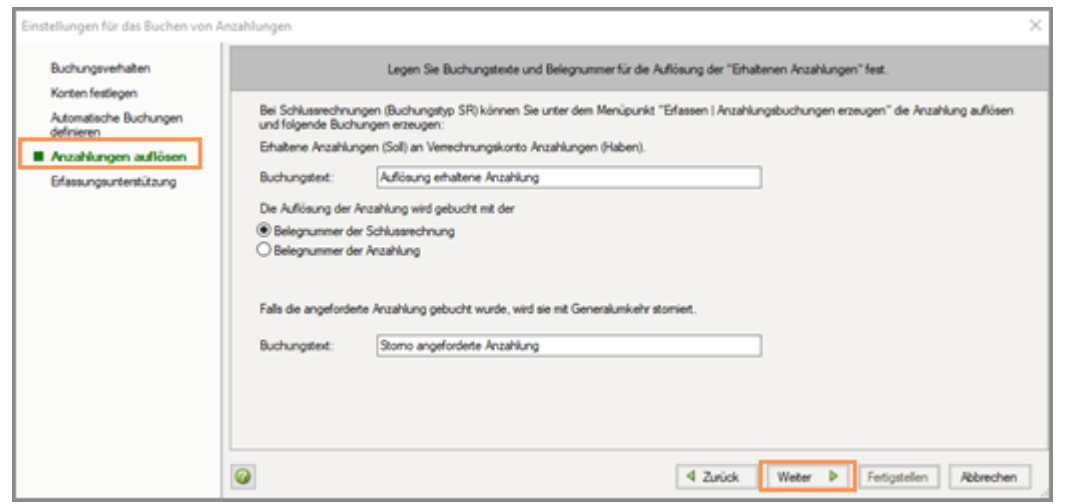

#### **Anzahlungsbuchungen erzeugen – manuell anstoßen**

Die Buchungen zur Auflösung der Anzahlungen erzeugen Sie im Menü unter **Erfassen | Anzahlungsbuchungen erzeugen.**

#### **5 Erfassungsunterstützung:**

 $\overline{h}$ 

▪ **Automatische Buchungen erzeugen**:

Die Buchung **"Verrechnungskonto erhaltene Anzahlungen"** an **"Erhaltene Anzahlungen"** kann automatisch sofort mit der Buchung des Geldeingangs erfolgen oder im Nachhinein über die Funktion **Anzahlungsbuchungen erzeugen** erzeugt werden. Wählen Sie hier die für Sie passende Vorgehensweise.

#### ▪ **Anzeige des Fensters für Informationen zur Anzahlung**:

Die Erfassung der Auftragsinformationen (z. B. Auftragsnummer) erfolgt in einem separaten Fenster. Legen Sie fest, ob dieses Fenster automatisch beim Buchen der angeforderten Anzahlung geöffnet werden soll.

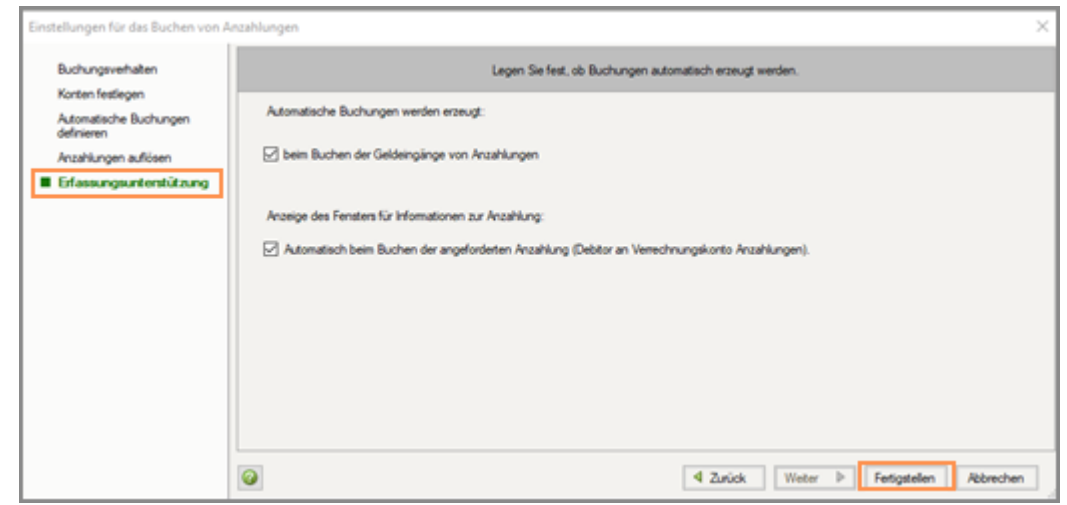

**6** Auf **Fertigstellen** klicken.

Fahren Sie mit dem nächsten Schritt fort: Variante 2a - Geldeingang buchen (AG) und automatische Programmbuchung Erhaltene Anzahlung (Verbindlichkeit) (AV).

# **3.5.3 Variante 2a - Geldeingang buchen (AG) und automatische Programmbuchung Erhaltene Anzahlung (Verbindlichkeit) (AV)**

Die Buchung **AV Erhaltene Anzahlung (Verbindlichkeit)** – "**Verrechnung erhaltene Anzahlungen"** an **"Erhaltene Anzahlungen"** kann automatisch sofort mit der Buchung des Geldeingangs (**AG**) erfolgen oder im Nachhinein über die Funktion **Anzahlungsbuchungen erzeugen** erzeugt werden.

# **Variante 2a – Geldeingang (AG): Bank an Debitor**

# **Vorgehen:**

**1** Buchungssatz mit Anzahlungsinformationen erfassen:

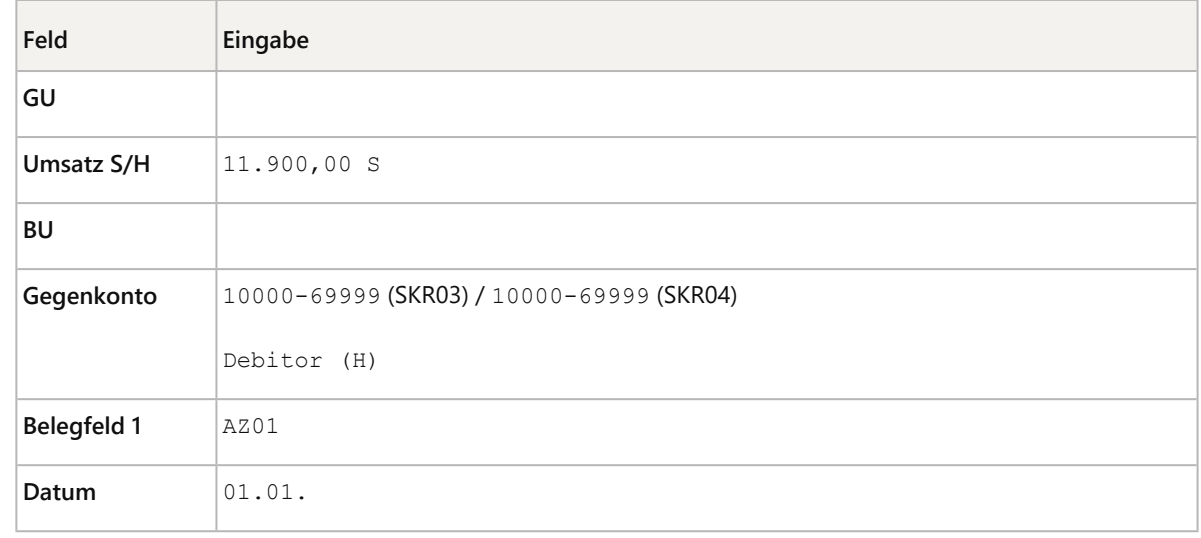

![](_page_21_Picture_149.jpeg)

**Anzahlungsinformationen manuell**, z. B. mit der Tastenkombination mit Strg + Shift + B öffnen und **Auftragsnummer, Buchungstyp AG** und **Steuersachverhalt** erfassen.

Der Geldeingang wurde über Debitor (**AG**) gebucht.

# **2 Automatische Programmbuchung: AV - Erhaltene Anzahlung (Verbindlichkeit)**

Nach Abschluss der Geldeingangsbuchung wird **automatisch** die Buchung **"Verrechnungskonto erh. Anzahlungen"** an **"Erhaltene Anzahlungen"** (**AV**) erzeugt.

![](_page_21_Picture_150.jpeg)

![](_page_21_Picture_151.jpeg)

Der Geldeingang wurde über Debitor (**AG**) gebucht.

Die Automatische Programmbuchung **"Verrechnungskonto erh Anzahlungen"** an **"Erhaltene Anzahlungen"** (**AV**) wurde erzeugt.

Fahren Sie mit dem nächsten Schritt fort: Variante 2a - Schlussrechnung erfassen (SR).

**Automatische Buchung (AV) im Nachhinein erzeugen**

Sie können die automatischen Buchungen (AV) im Nachhinein erzeugen, wenn Sie

▪ die Erfassungshilfe für die automatische Erzeugung der Buchung im Einrichtungsassistenten nicht aktiviert haben

oder, wenn Sie

▪ die Buchungen für den Geldeingang aus einem Vorsystem importiert haben.

Wählen Sie im Menü **Erfassen | Anzahlungsbuchungen erzeugen.** Öffnen Sie den gewünschten Buchungsstapel und wählen Sie die Funktion **Erhaltene Anzahlungen buchen nach Geldeingang der Anzahlung** und klicken Sie auf **Buchungen erzeugen**.

#### **3.5.4 Variante 2a - Schlussrechnung erfassen (SR)**

# **Variante 2a - Schlussrechnung erfassen (SR): Debitor an Erlöse**

# **Vorgehen:**

 $|\mathbf{1}|$ 

Buchungssatz mit Anzahlungsinformationen erfassen:

![](_page_22_Picture_142.jpeg)

![](_page_23_Picture_127.jpeg)

**Anzahlungsinformationen manuell**, z. B. mit der Tastenkombination Strg + Shift + B öffnen und **Auftragsnummer** und **Buchungstyp SR** erfassen.

Dadurch wird die Schlussrechnung mit den vorhandenen Anzahlungsbuchungen verknüpft.

Die **Auftragsnummer** können Sie auch **aus der Liste übernehmen**.

- Mit der Taste Pfeil nach unten öffnen Sie die Auswahl.
- Sie können wie gewohnt mit der Gehe-zu-Suche oder der Schnellsuche arbeiten. In der Liste werden alle Auftragsnummern des **aktuellen Jahres** angezeigt. Sie können oben rechts über **Anzeige** auf das **Vorjahr** umschalten.

Der Geldeingang der Anzahlung (**AG**) über Debitor, die automatische Buchung der Verbindlichkeit (**AV**) und die Schlussrechnung (**SR**) sind gebucht.

Fahren Sie mit dem nächsten Schritt fort: Variante 2a - Anzahlung auflösen (SU).

#### **3.5.5 Variante 2a - Anzahlung auflösen (SU)**

Die Auflösung der Anzahlung wird vom Programm durch automatische Buchungen unterstützt.

# **Variante 2a - Anzahlung auflösen (SU)**

#### **Voraussetzung:**

Der Mandantenbestand ist im DATEV-Rechnungswesen-Programm geöffnet.

Die zusammengehörigen Anzahlungsbuchungen und die Buchung der Schlussrechnung wurden mit den korrekten Anzahlungsinformationen erfasst.

#### **Vorgehen:**

**1 Erfassen | Anzahlungsbuchungen erzeugen** wählen.

![](_page_24_Picture_136.jpeg)

- **2** Im Fenster **Stapel auswählen**, den Buchungsstapel öffnen, in dem die **Schlussrechnung** gebucht wurde.
- **3** In der Übersicht **Anzahlungsbuchungen erzeugen** werden im **oberen** Teil die **Schlussrechnungen** des ausgewählten Stapels dargestellt.

Wenn eine Schlussrechnung markiert wird, werden im **unteren** Bereich alle zu dieser Auftragsnummer bestehenden Anzahlungsbuchungen angezeigt.

**4** Auf **Buchungen erzeugen** (rechts unten) klicken.

#### **Mehrere Schlussrechnungen:**

- Sie können auch mehrere Schlussrechnungen auswählen und Buchungen erzeugen lassen.
- **5** Im Fenster **Vorschau der erzeugten Anzahlungsbuchungen** werden die zu erzeugenden Buchungen dargestellt.
- **6** Auf **Weiter** klicken.

**Stapelauswahl:**

- Sie können die Buchungen in einem **bestehenden** oder in einem **neuen Stapel** verarbeiten.
- **7** Folgende **Buchung wird je Anzahlung vom Programm automatisch erzeugt**:

![](_page_24_Picture_137.jpeg)

![](_page_25_Picture_153.jpeg)

Die automatisch erzeugten Auflösungsbuchungen (**SU**) wurden im gewählten Stapel verarbeitet.

Die Anzahlung ist aufgelöst.

### 3.6 Variante 2b - Erhaltene Anzahlungen über Debitor mit angeforderter Anzahlung

Führen Sie folgende Handlungsschritte durch:

- Variante 2b Erläuterung
- Variante 2b Einstellungen im Einrichtungsassistenten vornehmen
- Variante 2b Abschlagsrechnung (angeforderte Anzahlung) erfassen (AA)
- Variante 2b Geldeingang buchen (AG) und automatische Programmbuchung Erhaltene Anzahlung (Verbindlichkeit) (AV)
- Variante 2b Schlussrechnung erfassen (SR)
- Variante 2b Anzahlung auflösen (SU)
- Variante 2b Offene angeforderten Anzahlungen im Jahresabschluss / Zwischenabschluss abgrenzen

#### **3.6.1 Variante 2b – Erläuterung**

Anhand der Darstellung auf T-Konten können Sie nachvollziehen, welche Buchungen erforderlich sind und wie das Programm Sie dabei unterstützt.

#### **Notwendige Buchungen:**

- **1** Angeforderte Anzahlung **AA**
- **2** Geldeingang der Anzahlung **AG** (Geldfluss)
- **3** Verbindlichkeit der Anzahlung **AV** (wird vom Programm erzeugt beim Belege buchen)
- **4** Schlussrechnung **SR**
- **5** Auflösung der Anzahlung **SU** (wird vom Programm erzeugt über Anzahlungsbuchungen erzeugen)
- **6** Stornierung der angeforderten Anzahlung **SU** (wird vom Programm erzeugt über Anzahlungsbuchungen erzeugen)

#### **Auswirkung auf Konten:**

![](_page_26_Picture_93.jpeg)

Beim Buchen der Zahlung (2 - AG) wird die Umbuchung (3 - AV) für die Ermittlung der Umsatzsteuer vom Programm automatisch erzeugt.

Auf dem Debitoren-Konto ist die angeforderte Anzahlung nachvollziehbar und somit ist eine Überwachung des Zahlungseingangs oder ein Mahnwesen mit OPOS möglich.

# **Achtung**

#### **Umbuchungen zum Jahresabschluss vornehmen**

Angeforderte Anzahlungen werden als Forderungen ausgewiesen.

Bei der **Abschlusserstellung** sind gegebenenfalls Umbuchungen vorzunehmen, da die noch offenen, angeforderten Anzahlungen nicht in den Abschluss einfließen dürfen (siehe Kapitel: Variante 2b – Offene angeforderten Anzahlungen im Jahresabschluss / Zwischenabschluss abgrenzen.

Ħ

 $\sqrt{N}$ 

**Abschlagsrechnungen aus DATEV Mittelstand Auftragswesen**

Die Buchungsvariante 2b kommt auch zur Anwendung, wenn Abschlagsrechnungen mit der Komponente **Auftragswesen** in DATEV Mittelstand Faktura mit Rechnungswesen erfasst werden.

Weitere Informationen zur Bearbeitung von Abschlagsrechnungen in der Komponente Auftragswesen finden Sie im Dokument.

▪ Mittelstand Faktura mit Rechnungswesen-Programme: Abschlags- und Schlussrechnungen im Auftragswesen erstellen und in der Buchführung bearbeiten (Dok.-Nr. 1070565).

#### **3.6.2 Variante 2b - Einstellungen im Einrichtungsassistenten vornehmen**

Die Einstellungen für das Buchen von Anzahlungen werden **im Einrichtungsassistenten** in **mehreren Schritten** vorgenommen.

# **Variante 2b - Einstellungen im Einrichtungsassistenten vornehmen**

#### **Voraussetzung:**

Die Variante 2b ist bei der Besteuerungsart **Soll-Versteuerung** möglich.

Bei **Ist-Versteuerung** wird die Buchungsvariante **Debitor** nur für **Anzahlungen mit vollem Steuersatz** unterstützt.

Wenn Sie bei **Ist-Versteuerung** zusätzlich oder ausschließlich Anzahlungen für **andere steuerliche Sachverhalte** buchen, wählen Sie die Variante **Sachkonto** (Variante 1).

# **Vorgehen:**

#### **1 Buchungsverhalten:**

Legen Sie fest, dass Sie den Geldeingang der Anzahlung über **Debitor** buchen wollen.

![](_page_27_Picture_108.jpeg)

# **2 Konten festlegen:**

Wählen Sie Konten der Kategorie "**erhaltene Anzahlungen – Verbindlichkeit**".

Wenn der Geldeingang über Debitor gebucht wird, müssen Sie dafür die Anzahlungskonten auswählen. Die gängigen Steuersachverhalte sind vorbelegt.

Diese Konten sind für die abgeleiteten Buchungen **"Verrechnungskonto erh. Anzahlungen"** an **"Erhaltene Anzahlung"** erforderlich. Die Buchungen werden erzeugt, wenn der Geldeingang der angeforderten Anzahlung gebucht wird.

Weitere Konten können Sie mit Doppelklick oder über die **Pfeiltasten** übernehmen.

![](_page_28_Picture_84.jpeg)

#### **3 Automatische Buchungen definieren:**

Legen Sie die Buchungen **"Verrechnungskonto erh. Anzahlungen"** an **"Erhaltene Anzahlungen"** an, die später vom Programm automatisch erzeugt werden:

Sie müssen für jeden Steuersachverhalt eine Buchung anlegen.

Der Steuersachverhalt wird auf Basis des USt-Schlüssels oder des Erlöskontos definiert.

Weitere Informationen dazu finden Sie im Dokument:

▪ Tool Erhaltene Anzahlungen - Steuersachverhalte für automatische Buchungen definieren (Dok.- Nr. 1018299).

![](_page_29_Picture_68.jpeg)

![](_page_29_Picture_69.jpeg)

**Weitere Informationen** zu den einzelnen **Erfassungsfeldern**:

▪ Einstellungen für das Buchen von Anzahlungen vornehmen (Dok.-Nr. 9211365).

#### **4 Anzahlungen auflösen:**

Wenn die Schlussrechnung gebucht wird, müssen die Anzahlungen aufgelöst werden. Das Programm unterstützt Sie auch hier mit entsprechenden Buchungen:

- Auflösung der erhaltenen Anzahlung: **"Erhaltene Anzahlungen"** an **"Verrechnungskonto erh. Anzahlungen".**
- Storno der angeforderten Anzahlung: **"Verrechnungskonto erh. Anzahlungen"** an **"Debitor"** (als Generalumkehr).

Erfassen Sie den gewünschten Buchungstext und welche Belegnummer bei der automatischen Auflösungsbuchung der Anzahlung vom Programm verwendet werden soll.

![](_page_30_Picture_70.jpeg)

#### **Anzahlungsbuchungen erzeugen – manuell anstoßen**

Die Buchungen zur Auflösung der Anzahlungen erzeugen Sie im Menü unter **Erfassen | Anzahlungsbuchungen erzeugen.**

#### **5 Erfassungsunterstützung:**

 $\overline{h}$ 

▪ **Automatische Buchungen erzeugen:**

Die Buchung **"Verrechnungskonto erh. Anzahlungen"** an **"Erhaltene Anzahlungen"** kann automatisch sofort mit der Buchung des Geldeingangs erfolgen oder im Nachhinein über die Funktion **Anzahlungsbuchungen erzeugen** erzeugt werden. Wählen Sie hier die für Sie passende Vorgehensweise.

#### ▪ **Anzeige des Fensters für Informationen zur Anzahlung:**

Die Erfassung der Auftragsinformationen (z. B. Auftragsnummer) erfolgt in einem separaten Fenster. Legen Sie fest, ob dieses Fenster automatisch beim Buchen der angeforderten Anzahlung geöffnet werden soll.

![](_page_31_Picture_91.jpeg)

**6** Auf **Fertigstellen** klicken.

Fahren Sie mit dem nächsten Schritt fort: Variante 2b - Abschlagsrechnung (angeforderte Anzahlung) erfassen (AA).

# **3.6.3 Variante 2b - Abschlagsrechnung (angeforderte Anzahlung) erfassen (AA)**

# **Variante 2b - Abschlagsrechnung (angeforderte Anzahlung) erfassen (AA): Debitor an Verrechnungskonto erhaltene Anzahlung**

# **Vorgehen:**

Buchungssatz mit Anzahlungsinformationen erfassen:

![](_page_31_Picture_92.jpeg)

![](_page_32_Picture_130.jpeg)

Bei aktivierter Erfassungsunterstützung (Einrichtungsassistent) öffnet sich das Fenster zur Erfassung der Anzahlungsinformationen **automatisch**.

**Alternativ** können Sie das Fenster, z. B. mit der Tastenkombination Strg + Shift + B manuell öffnen.

Anzahlungsinformationen **Auftragsnummer, Buchungstyp AA** und **Steuersachverhalt** erfassen.

![](_page_32_Picture_4.jpeg)

**Doppelte Auftragsnummer bei unterschiedlichen Debitoren**

Wenn eine Auftragsnummer für unterschiedliche Debitoren doppelt vergeben wird, dann wird eine entsprechende Programm-Meldung ausgegeben.

Die angeforderte Anzahlung (**AA**) wurde gebucht.

Fahren Sie mit dem nächsten Schritt fort: Variante 2b - Geldeingang buchen (AG) und automatische Programmbuchung Erhaltene Anzahlung (Verbindlichkeit) (AV).

**3.6.4 Variante 2b - Geldeingang buchen (AG) und automatische Programmbuchung Erhaltene Anzahlung (Verbindlichkeit) (AV)**

# **Variante 2b – Geldeingang (AG): Bank an Debitor**

# **Vorgehen:**

**1** Buchungssatz mit Anzahlungsinformationen erfassen:

![](_page_32_Picture_131.jpeg)

![](_page_33_Picture_167.jpeg)

**Anzahlungsinformationen manuell**, z. B. mit der Tastenkombination mit Strg + Shift + B öffnen und **Auftragsnummer, Buchungstyp AG** und **Steuersachverhalt** erfassen.

**Für automatische Anzahlungsinformationen: Zahlungen buchen nutzen**

Wenn Sie den **Geldeingang** im Buchungsmodus **Zahlungen buchen** erfassen, werden die **Auftragsinformationen** (Auftragsnummer und Steuersachverhalt der angeforderten Anzahlung (**AA**) **automatisch** in die **Zahlungsbuchung** (**AG**) übernommen.

▪ DATEV-Rechnungswesen-Programme: Zahlungen buchen (Dok.-Nr. 1036102).

Wenn Sie die Bank über **Buchen elektronischer Belege (Kontoauszugs-Manager)** buchen, erfolgt (wie beim Zahlungen buchen) ebenfalls die **automatische Übernahme** der **Anzahlungsinformationen.**

**Geldeingang der angeforderten Anzahlung mit Abzug von Skonto buchen**

Zum Zeitpunkt eines **Skontoabzugs** bei **Geldeingängen** für **erhaltene Anzahlungen** ist nicht bekannt, welcher umsatzsteuerlicher Sachverhalt der Anzahlung zu Grunde liegt. Aus diesem Grund kann der Skonto **nicht automatisch** verbucht werden.

Wenn Sie einen Skontowert im Feld Skonto der Buchungszeile erfassen, erhalten Sie die Programm-Meldung #REW91000.

**Buchen** Sie den **Skonto manuell**, siehe **Anleitung**:

▪ REW91000 beim Buchen erhaltener Anzahlungen mit Skontoabzug (Dok.-Nr. 1001320).

**2 Automatische Programmbuchung (AV) - Erhaltene Anzahlung (Verbindlichkeit):**

H

Ħ

Nach Abschluss der Geldeingangsbuchung wird **automatisch** die Buchung **"Verrechnungskonto erh. Anzahlungen" an "Erhaltene Anzahlungen"** (**AV**) erzeugt.

![](_page_34_Picture_146.jpeg)

In der Primanota steht der Buchungssatz direkt unter der Geleingangsbuchung (**AG**).

Der Geldeingang wurde über Debitor (**AG**) gebucht.

Die Automatische Programmbuchung **"Verrechnungskonto erh. Anzahlungen"** an **"Erhaltene Anzahlungen"** (**AV**) wurde erzeugt.

Fahren Sie mit dem nächsten Schritt fort: Variante 2b - Schlussrechnung erfassen (SR).

Ŧ

### **Automatische Buchung (AV) im Nachhinein erzeugen**

Sie können die automatischen Buchungen (AV) im Nachhinein erzeugen, wenn Sie

▪ die Erfassungshilfe für die automatische Erzeugung der Buchung im Einrichtungsassistenten nicht aktiviert haben

oder, wenn Sie

▪ die Buchungen für den Geldeingang aus einem Vorsystem importiert haben.

Klicken Sie im Menü auf **Erfassen | Anzahlungsbuchungen erzeugen**, öffnen Sie den gewünschten Buchungsstapel, wählen Sie die Funktion **Erhaltene Anzahlungen buchen nach Geldeingang der Anzahlung** und klicken Sie auf **Buchungen erzeugen**.

### **3.6.5 Variante 2b - Schlussrechnung erfassen (SR)**

# **Variante 2b - Schlussrechnung erfassen (SR): Debitor an Erlöse**

# **Vorgehen:**

Buchungssatz mit Anzahlungsinformationen erfassen:

![](_page_35_Picture_136.jpeg)

**Anzahlungsinformationen manuell**, z. B. mit der Tastenkombination Strg + Shift + B öffnen und **Auftragsnummer** und **Buchungstyp SR** erfassen.

Dadurch wird die Schlussrechnung mit den vorhandenen Anzahlungsbuchungen verknüpft.

Die **Auftragsnummer** können Sie auch **aus der Liste übernehmen**.

▪ Mit der Taste Pfeil nach unten öffnen Sie die Auswahl.

▪ Sie können wie gewohnt mit der Gehe-zu-Suche oder der Schnellsuche arbeiten. In der Liste werden alle Auftragsnummern des **aktuellen Jahres** angezeigt. Sie können oben rechts über **Anzeige** auf das **Vorjahr** umschalten.

Die angeforderten Anzahlungen (**AV**), deren Geldeingang (**AG**), die automatische Buchung der Verbindlichkeit (**AV**) und die Schlussrechnung (**SR**) sind gebucht.

Fahren Sie mit dem nächsten Schritt fort: Variante 2b - Anzahlung auflösen (SU).

### **3.6.6 Variante 2b - Anzahlung auflösen (SU)**

Die Auflösung der Anzahlung wird vom Programm durch automatische Buchungen unterstützt.

- **"Erhaltene Anzahlung"** an **"Verrechnungskonto erh. Anzahlung"**
- **"Verrechnungskonto erh. Anzahlung"** an **"Debitor"** (als Generalumkehr)

# **Variante 2b - Anzahlung auflösen (SU)**

#### **Voraussetzung:**

Der Mandantenbestand ist im DATEV-Rechnungswesen-Programm geöffnet.

Die zusammengehörigen Anzahlungsbuchungen und die Buchung der Schlussrechnung wurden mit den korrekten Anzahlungsinformationen erfasst.

# **Vorgehen:**

**1 Erfassen | Anzahlungsbuchungen erzeugen** wählen.

![](_page_36_Picture_13.jpeg)

**2** Im Fenster **Stapel auswählen**, den Buchungsstapel öffnen, in dem die **Schlussrechnung** gebucht wurde.

**3** In der Übersicht **Anzahlungsbuchungen erzeugen** werden im **oberen** Teil die **Schlussrechnungen** des ausgewählten Stapels dargestellt.

Wenn eine Schlussrechnung markiert wird, werden im **unteren** Bereich alle zu dieser Auftragsnummer bestehenden Anzahlungsbuchungen angezeigt.

![](_page_37_Picture_111.jpeg)

**4** Auf **Buchungen erzeugen** (rechts unten) klicken.

### **Mehrere Schlussrechnungen:**

- Sie können auch mehrere Schlussrechnungen auswählen und Buchungen erzeugen lassen.
- **5** Im Fenster **Vorschau der erzeugten Anzahlungsbuchungen** werden die zu erzeugenden Buchungen dargestellt.

![](_page_37_Picture_112.jpeg)

**6** Auf **Weiter** klicken.

#### **Stapelauswahl:**

▪ Sie können die Buchungen in einem **bestehenden** oder in einem **neuen Stapel** verarbeiten.

**7** Folgende **Buchungen werden je Anzahlung vom Programm automatisch erzeugt**:

![](_page_37_Picture_113.jpeg)

![](_page_38_Picture_127.jpeg)

![](_page_38_Picture_128.jpeg)

Die automatisch erzeugten Auflösungsbuchungen (SU) wurden im gewählten Stapel verarbeitet.

Die Anzahlung ist aufgelöst.

# **3.6.7 Variante 2b – Offene angeforderten Anzahlungen im Jahresabschluss / Zwischenabschluss abgrenzen**

Bei Nutzung **Variante 2b** werden die angeforderten Anzahlungen im Rahmen der Finanzbuchführung (**"Debitor"** an **"Verrechnungskonto erh. Anzahlungen"**) gebucht:

In der Bilanz wird der Debitor im Posten **"Forderungen aus Lieferungen und Leistungen"** ausgewiesen. Der Ausweis des **"Verrechnungskontos erh. Anzahlungen"** erfolgt im Posten **"Sonstige Verbindlichkeiten"**.

Eine angeforderte Anzahlung darf nicht bilanziert werden.

Deshalb müssen im Rahmen der Abschlusserstellung die noch offenen, angeforderten Anzahlungen neutralisiert werden.

Folgende Handlungsschritte sind notwendig:

- Variante 2b Offene angeforderten Anzahlungen im Jahresabschluss / Zwischenabschluss abgrenzen
- Variante 2b Umbuchungen im Folgejahr nach Erstellung des Jahresabschlusses vornehmen

# **Variante 2b – Offene angeforderten Anzahlungen im Jahresabschluss / Zwischenabschluss abgrenzen**

### **Vorgehen:**

Betrag ermitteln und Umbuchung vornehmen.

![](_page_39_Picture_175.jpeg)

In der Bilanz werden im Posten **"Forderungen aus Lieferungen und Leistungen"** die "Debitoren der angeforderten Anzahlungen" (Soll) und der umgebuchte Betrag des Kontos **"Bewertungskorrektur zu Forderungen aus L+L"** (Haben) neutralisiert. Saldiert ergeben die angeforderten Anzahlungen in der Bilanz dann 0,00.

# **Variante 2b – Umbuchungen im Folgejahr nach Erstellung des Jahresabschlusses vornehmen**

#### **Voraussetzung:**

Die Konten **"Bewertungskorrektur zu Forderungen L+L"** und **"Verrechnungskonto erh. Anzahlungen"**  werden in das höhere Jahr als **EB-Wert vorgetragen**.

# **Vorgehen:**

Im **neuen Jahr Korrekturbuchung** erstellen.

![](_page_39_Picture_176.jpeg)

![](_page_40_Picture_162.jpeg)

Das Konto **"Bewertungskorrektur zu Forderungen aus L+L"** hat dann einen Saldo von 0,00.

**Vorgehen nach Erstellung des Zwischenabschlusses:**

Die Umbuchung auf Konto **"Bewertungskorrektur zu Forderungen aus L+L"** wird mit Generalumkehr storniert.

![](_page_40_Picture_4.jpeg)

#### **Achtung**

**Rechtliche Zulässigkeit prüfen!**

Wir stellen an dieser Stelle die DV-technische Möglichkeit für das Buchen von angeforderten Anzahlungen dar. Die rechtliche Zulässigkeit ist im Einzelfall durch den Berufsangehörigen zu prüfen.

### 3.7 Anzahlungen in Auswertungen darstellen

Wenn die Anzahlungslösung aktiviert ist, werden die Spalten **Auftrags-Nr.** und **AnzBuTyp** in folgenden Ansichten **automatisch** angezeigt:

- Ansichten im **Belege buchen** und **Abschlussbuchungen**
- **Kontoblatt**
- **Arbeitskonto**
- Im Fenster **Buchungen ausziffern**
- **OPOS-Konto**
- **Abschlusskonto**

Über die **Listeinstellungen** können die Spalten zusätzlich in folgenden Ansichten aktiviert werden - Spalten Auftragsnummer und Buchungstyp in Auswertungen einblenden:

- **Primanota**
- **Buchungsübersicht**

Zusätzlich steht Ihnen die Auswertung **Anzahlungsbuchungen** zur Verfügung.

▪ Auswertung Anzahlungsbuchungen nutzen

Die **Auftragsnummer** kann auch ohne aktivierte Anzahlungslösung beim **Belege buchen** erfasst werden und die Spalte **Auftrags-Nr.** in allen oben genannten Ansichten über die **Listeneinstellung** aktiviert werden.

▪ Überblick I: Buchungsfunktionen im Buchen (Dok.-Nr. 9211392).

#### **3.7.1 Spalten Auftragsnummer und Buchungstyp in Auswertungen einblenden**

# **Spalten Auftragsnummer und Buchungstyp in Auswertungen einblenden**

### **Voraussetzung:**

Der Mandantenbestand ist im DATEV-Rechnungswesen-Programm geöffnet.

Programmunterstützung für Anzahlungen ist aktiviert.

### **Vorgehen:**

- **1** Gewünschte Auswertung öffnen.
- **2** Mit der **rechten Maustaste** auf eine beliebige Stelle der Auswertung klicken und **Einstellungen Liste | Spalten** wählen.

![](_page_41_Picture_82.jpeg)

**3** Kontrollkästchen **Auftrags-Nr.** und **AnzBuTyp** in der Spalte **Anzeigen** aktivieren und bei Bedarf verschieben.

**4** Auf **OK** klicken.

In der Auswertung werden die Spalten angezeigt.

#### **OPOS-Konto:**

In der Auswertung **OPOS-Konto** wird die Spalte **Auftrags-Nr.** automatisch angezeigt, wenn die Funktion **Anzahlung** aktiviert ist.

**Sortieren / Gruppieren nach Auftragsnummer**

Wenn Sie die Auswertung nach Auftragsnummer gruppieren / sortieren, erhalten Sie alle Posten eines Auftrags unabhängig von der Rechnungsnummer aufgelistet. Informationen zum Sortieren und Gruppieren in Auswertungen finden Sie im Dokument:

▪ Ansicht von Listen in DATEV-Programmen anpassen (Dok.-Nr. 9200458).

![](_page_42_Picture_6.jpeg)

H

#### **Anzahlungsbuchungen ausziffern**

Für eine bessere Übersicht auf den Anzahlungskonten können Sie zusammengehörende Buchungen über die Auftragsnummer ausziffern. Weitere Informationen zum Ausziffern finden Sie im Dokument:

▪ Buchungen ausziffern (auf Sachkonten und OPOS-Konten) (Dok.-Nr. 1036323).

#### **3.7.2 Auswertung Anzahlungsbuchungen nutzen**

#### **Auswertung Anzahlungsbuchungen nutzen**

#### **Voraussetzung:**

Der Mandantenbestand ist im DATEV-Rechnungswesen-Programm geöffnet.

Programmunterstützung für Anzahlungen ist aktiviert.

#### **Vorgehen:**

**Auswertungen | Anzahlungen | Anzahlungsbuchungen** wählen.

In der Auswertung **Anzahlungsbuchungen** werden alle Buchungen zu einer Auftragsnummer oder einem Buchungstyp **wirtschaftsjahresübergreifend** dargestellt.

Nutzen Sie die Gruppier- und Sortierfunktionen.

![](_page_43_Picture_113.jpeg)

# 3.8 Kontenrahmenwechsel

Bei einem Kontenrahmenwechsel sind folgende zwei Punkte zu beachten:

#### **Manuelle Anpassung der Konten im Einrichtungsassistenten bei Kontenrahmenwechsel**

Wenn Sie einen Kontenrahmenwechsel durchführen, dann passen Sie im neuen Wirtschaftsjahr die Konten im Einrichtungsassistenten an die Konten des neuen SKR selbst an.

#### **Beim Auflösen einer Anzahlung aus einem Jahr mit abweichenden SKR die Auflösungsbuchungen manuell erfassen**

Nach einem **Kontenrahmenwechsel** erhalten Sie gegebenenfalls trotz Anpassung der Konten im Einrichtungsassistenten beim Auflösen der Anzahlung folgende Programm-Meldung:

▪ **#REW90887** Auftrag xxxxx: Anzahlungsbuchungen mit Buchungstyp AV (Anzahlung Verbindlichkeit) enthalten Konten, die nicht als Konto "Erhaltene Anzahlungen" in den Eigenschaften zu den Anzahlungen definiert sind. Für diese AV-Buchungen werden keine Buchungen zur Auflösung der Anzahlung erzeugt.

Wenn Sie diese Programm-Meldung erhalten, handelt es sich um die Auflösung einer Anzahlung aus einem Wirtschaftsjahr mit abweichendem SKR.

Unter **Erfassen | Anzahlungsbuchungen erzeugen | Auflösung erhaltener Anzahlungen buchen** werden Ihnen dann in der Vorschau nur einige automatische Auflösungsbuchungen mit den **alten** Konten angezeigt.

Die Generalumkehr der angeforderten Anzahlung wird Ihnen mit den **alten** Kontonummern vom Programm verbucht.

Passen Sie die Konten in der Buchungszeile **manuell** auf den neuen SKR an!

Die Auflösung der Anzahlung kann vom Programm **nicht** erstellt werden. Erfassen Sie diese Buchung mit den **neuen** Konten **selbst**.

# 3.9 Übernahme der Anzahlungsinformationen aus Vorsystemen / Stapelverarbeitung

Sie können Buchungssätze mit Anzahlungsinformationen auch aus Vorsystemen übernehmen.

Die Anzahlungsinformationen werden im DATEV-Format und ASCII-Format berücksichtigt.

Bei der Übernahme (Stapelverarbeitung) von angeforderten Anzahlungen und deren Zahlung werden die abgeleiteten Buchungen (**"Verrechnungskonto erh. Anzahlungen" an "Erhaltene Anzahlungen"**) **nicht automatisch** erzeugt.

Sie können diese Buchungen im Anschluss über **Erfassen | Anzahlungsbuchungen erzeugen** über die Auswahl **Erhaltene Anzahlungen buchen nach Geldeingang der Anzahlung** vom Programm erstellen lassen.

![](_page_44_Picture_120.jpeg)

#### **Programmverbindung DATEV Auftragswesen**

Wie Sie die Abschlagsrechnungen mit der Komponente Auftragswesen in DATEV Mittelstand Faktura mit Rechnungswesen-Programm erstellen, erfahren Sie hier:

▪ Mittelstand Faktura mit Rechnungswesen-Programme: Abschlags- und Schlussrechnungen im Auftragswesen erstellen und in der Buchführung bearbeiten (Dok.-Nr. 1070565).

#### 3.10 Unterstützung bei DATEV buchen (kostenpflichtig)

Wenn Sie bei diesem Thema Unterstützung brauchen, bietet DATEV folgende Beratung online:

#### **Anzahlungen einrichten:**

Ħ

- Für Steuerberater: Informationen und Buchung
- Für Unternehmer: Informationen und Buchung

# 4 Weitere Informationen

- Anzahlungen im Buchen (Überblick) (Dok.-Nr. 9211369).
- Tool Erhaltene Anzahlungen Steuersachverhalte für automatische Buchungen definieren (Dok.-Nr. 1018299).
- Erhaltene Anzahlungen: Informationen zur Nachsteuer wegen Steuersatzänderung (Dok.-Nr. 1019213).
- REW92589 bei Anzahlungen Zahlungsbuchung bei Ist-Versteuerung manuell aufteilen (Dok.-Nr. 1018254)
- Mittelstand Faktura mit Rechnungswesen-Programme: Abschlags- und Schlussrechnungen im Auftragswesen erstellen und in der Buchführung bearbeiten (Dok.-Nr. 1070565).
- Erhaltene Anzahlungen in Verbindung mit § 13b-Sachverhalten buchen (ein-/zweistellige BU-Schlüssel) (Dok.- Nr. 1070841).
- Erhaltene Anzahlungen in Verbindung mit § 13b-Sachverhalten buchen (drei-/vierstellige BU-Schlüssel) (Dok.- Nr. 1003763).
- Buchungsregeln: Anzahlungen (Bilanz) (Dok.-Nr. 0906022).

### Schlagwörter:

Belege buchen, Buchführung

# Kontextbezogene Links

# Andere Nutzer sahen auch:

- Buchungsregeln: Anzahlungen (Bilanz)
- Besondere Regeln und Vereinfachungen für die Buchung der Ist-Versteuerung
- Aktuelle Version von LODAS compact / classic / comfort
- Sicherheitseinbehalte buchen
- Umbuchung in der Anlagenbuchführung erfassen

Copyright © DATEV eG